## **PORTAIL FAMILLE : CREATION DE VOTRE COMPTE**

#### Avant de commencer, **MUNISSEZ VOUS DE VOTRE DERNIERE FACTURE**.

Vous trouverez sur le document **votre numéro de dossier** (bas de facture, encadré « Coupon à joindre au règlement ») et le **nom du dossier** (haut de facture, au niveau de l'adresse).

Sur la page d'accueil du portail famille, dans l'encadré "Inscrivez-vous", sélectionnez le bouton "cliquez ici".

#### PORTAIL FAMILLE DE LA VILLE DE GARÉOULT

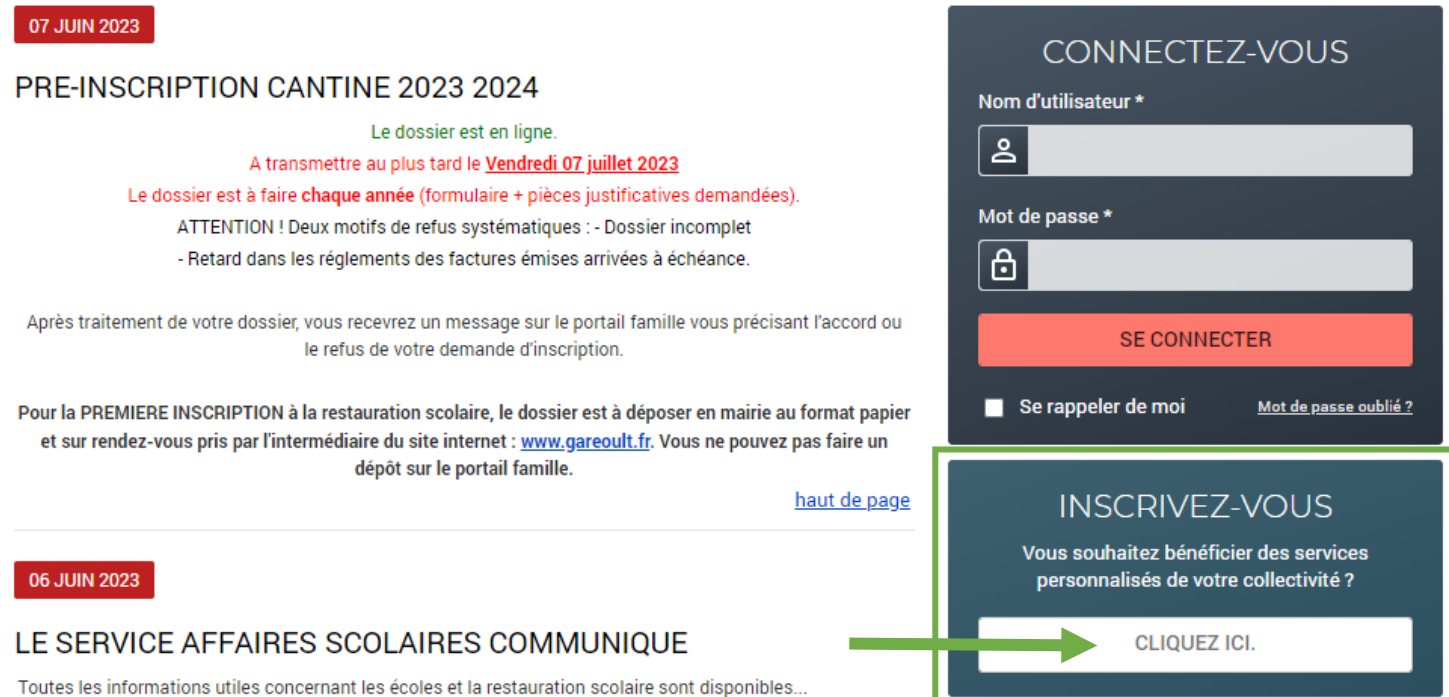

## **ETAPE 1 sur 5 : REMPLIR LES CHAMPS DEMANDEES**

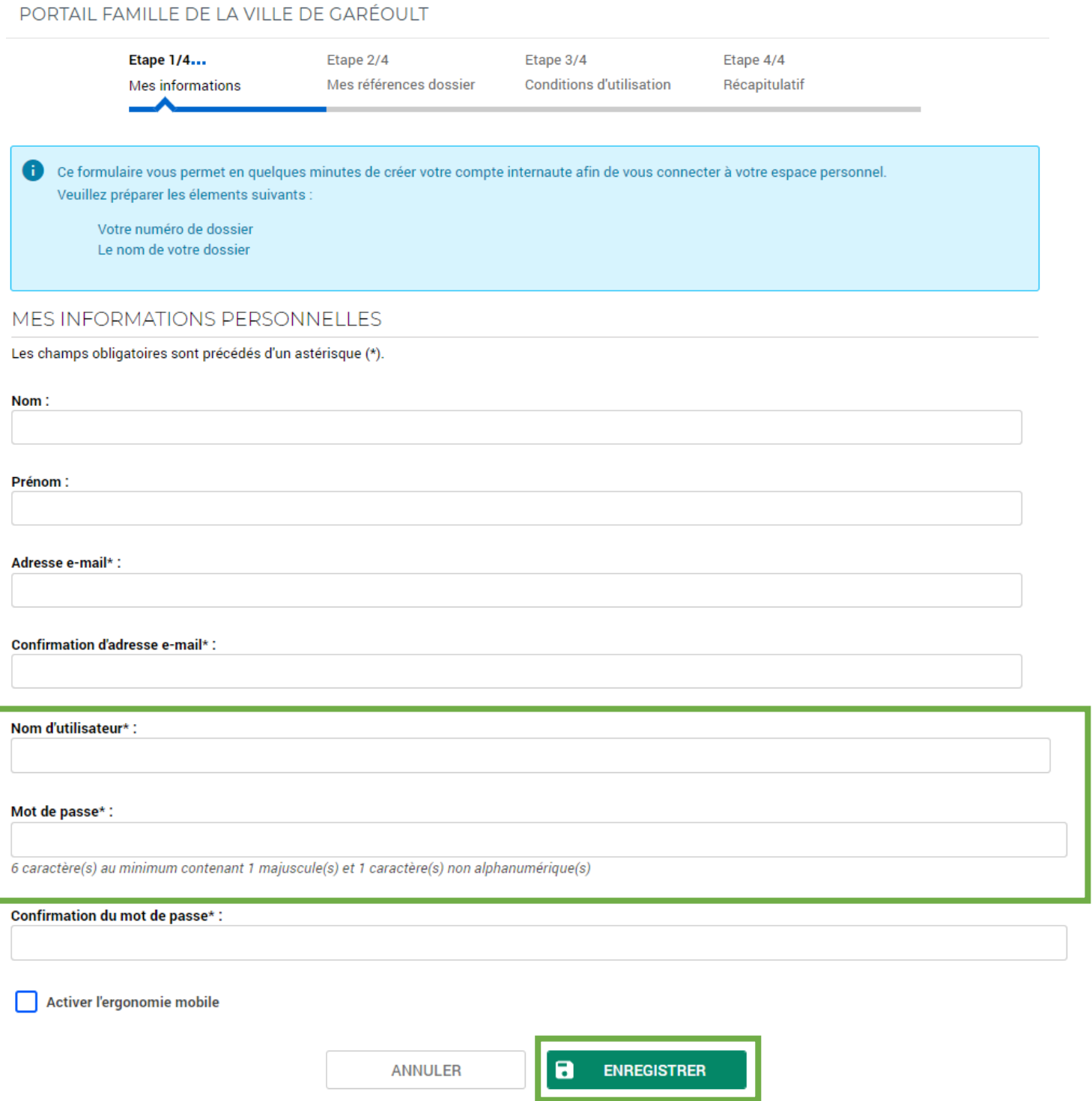

**IMPORTANT :** le NOM D'UTILISATEUR et le MOT DE PASSE seront vos identifiants pour vos connexions à venir.

A la fin de votre saisie, cliquez sur "enregistrer" pour passer à l'étape suivante.

## **ETAPE 2 SUR 5 : SAISIR LES REFERENCES DE VOTRE DOSSIER**

#### PORTAIL FAMILLE DE LA VILLE DE GARÉOULT

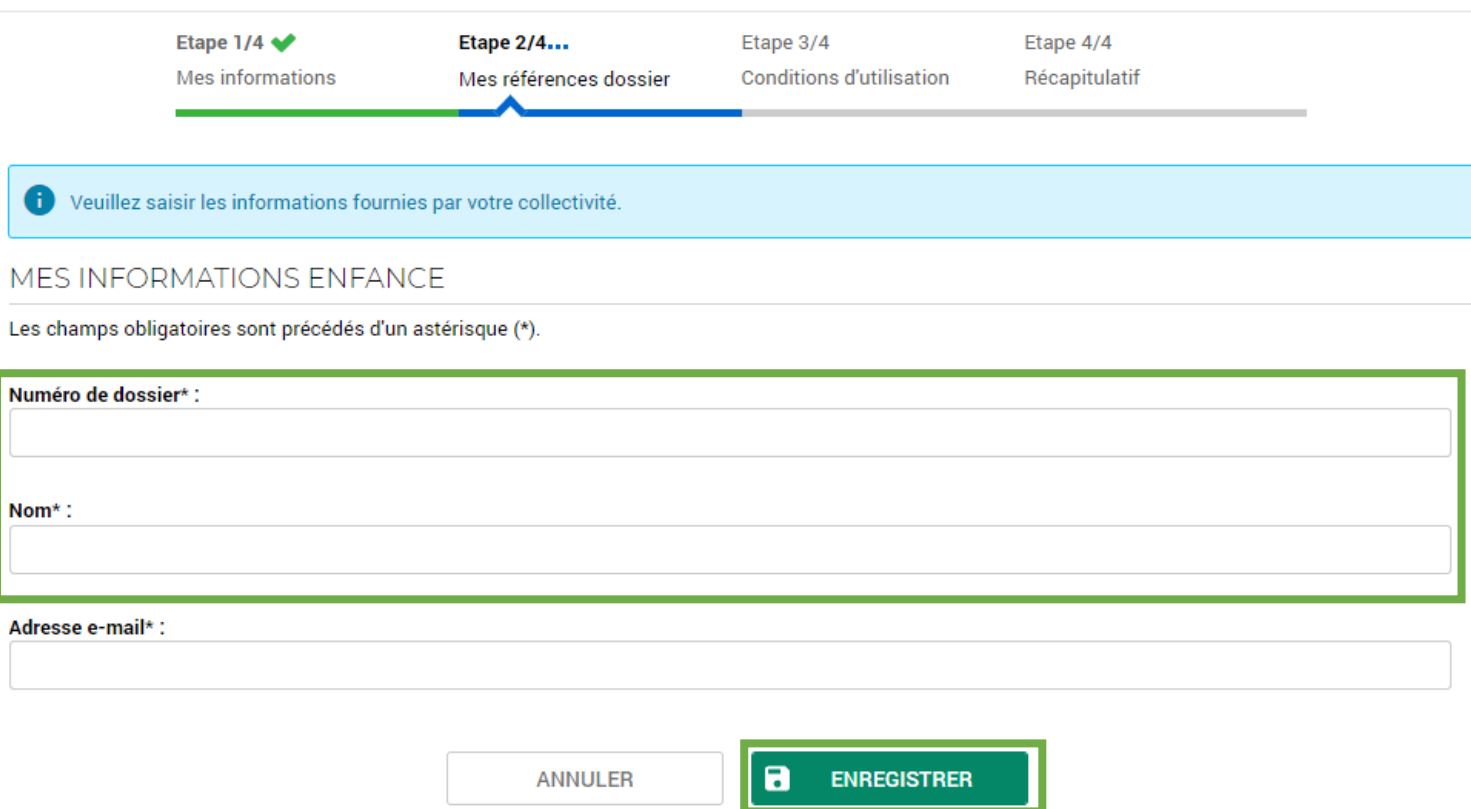

**RAPPEL :** Votre **numéro de dossier** et le **nom du dossier** sont indiqués sur votre dernière facture.

A la fin de votre saisie, cliquez sur "enregistrer" pour passer à l'étape suivante.

## **ETAPE 3 SUR 5 : LIRE ET ACCEPTER LES CONDITIONS GENERALES D'UTILISATION**

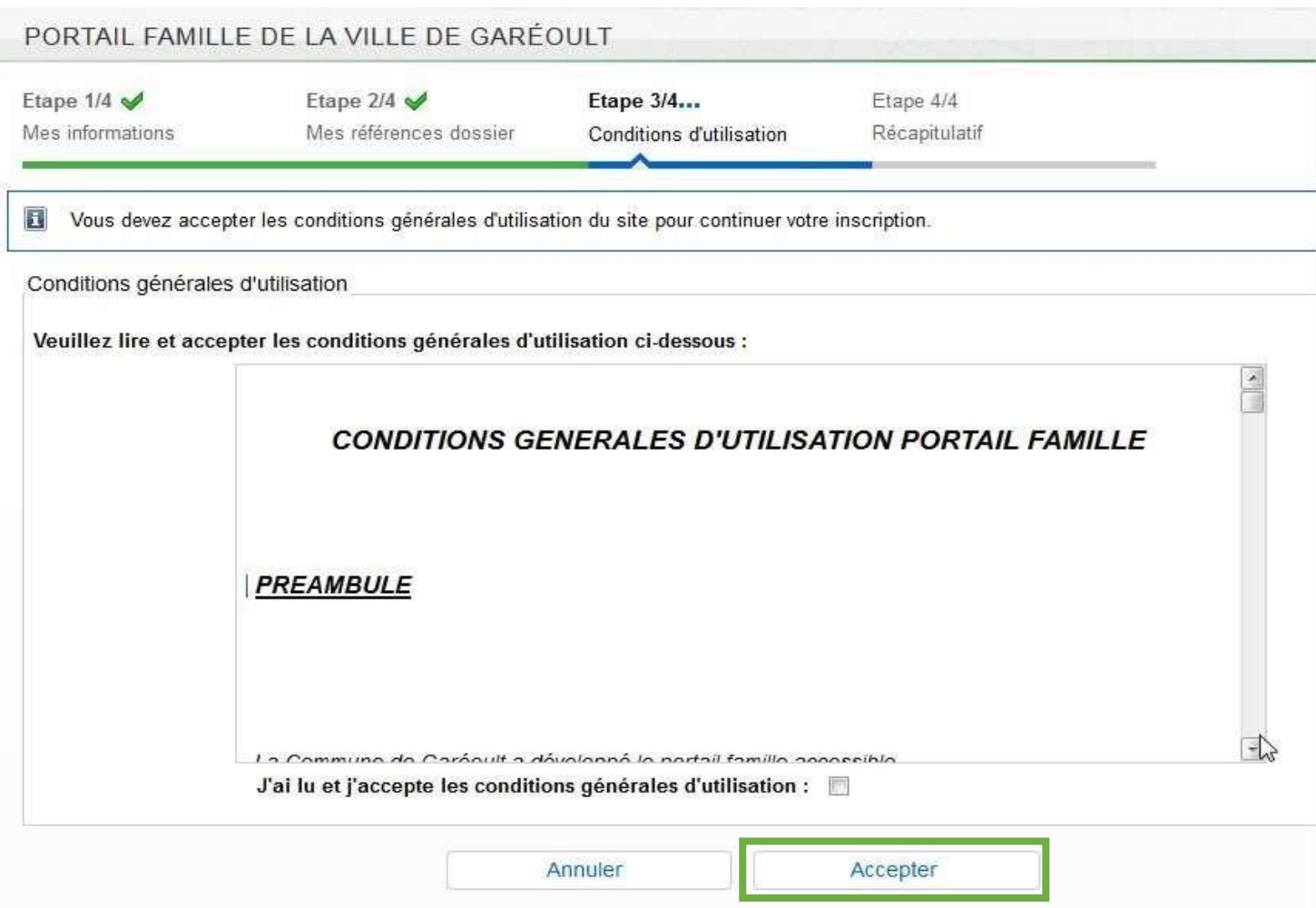

A la fin de votre lecture, cliquez sur "Accepter" pour passer à l'étape suivante.

## **ETAPE 4 SUR 5 : VERIFIER ET VALIDER LES INFORMATIONS SAISIES**

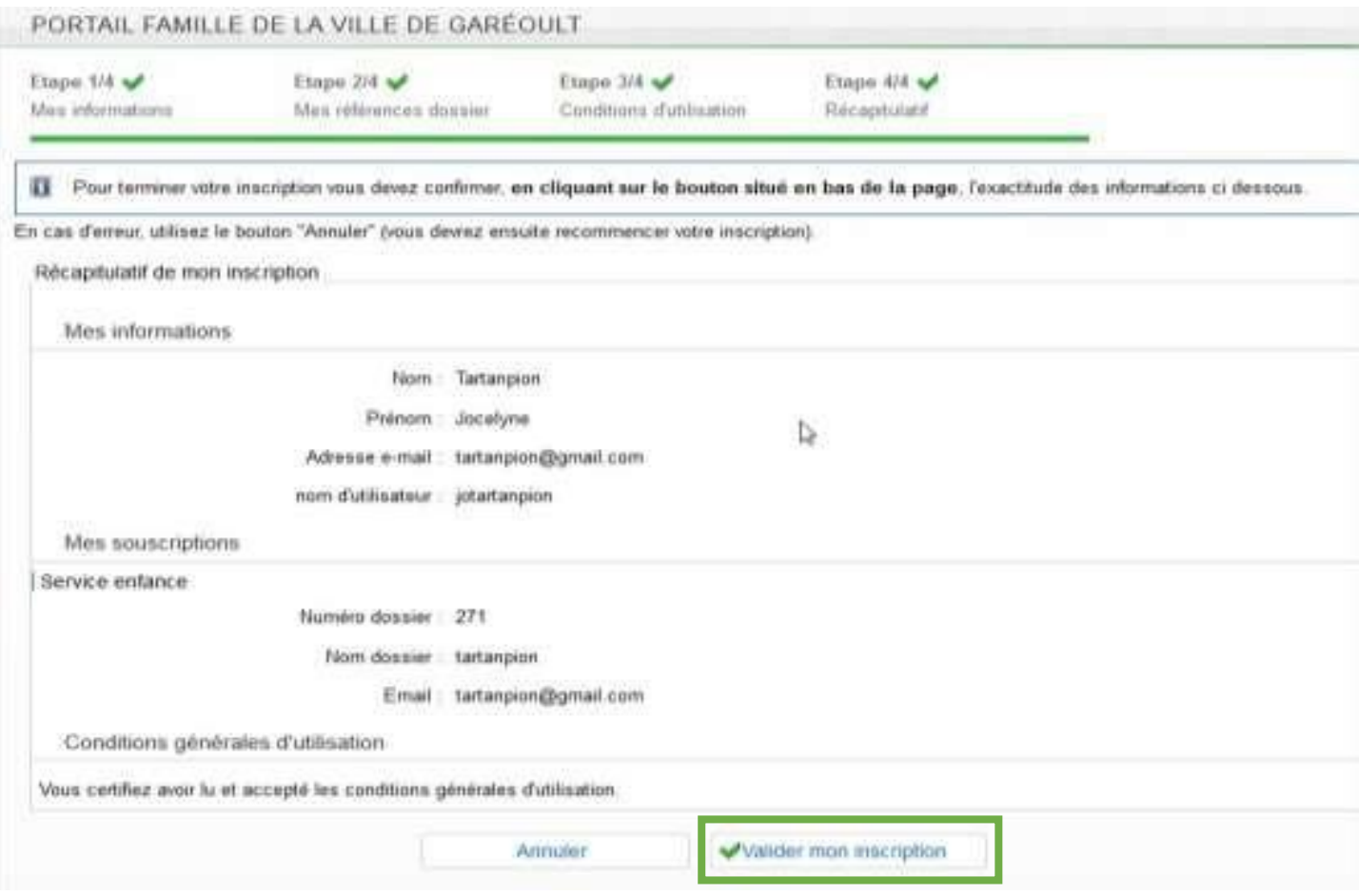

## **ETAPE 5 SUR 5 : FINALISER LA CREATION DE VOTRE COMPTE**

# PORTAIL FAMILLE DE LA VILLE DE GARÉOULT Bienvenue sur le portail Jocelyne Tartanpion, votre espace personnel a été créé. Fl Pour utiliser l'intégralité des services du portail, vous devez activer votre compte en cliquant sur le lien présent dans l'e-mail que nous vous avons envoyé.

Retour a la page d'accueil

Activer votre compte en cliquant sur le lien présent sur le mail que vous avez indiqué.

**ATTENTION :** ce lien n'est valable que 24 heures. Si vous n'effectuez pas cette étape dans le délai imparti, vous devrez recommencer toute l'opération.

Attention, le lien ne sera valide que pendant 24 heures.